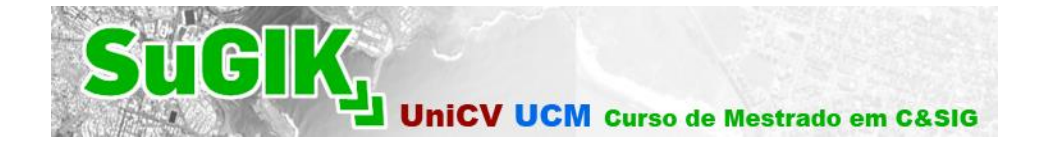

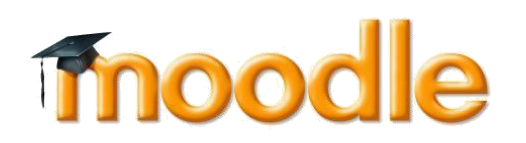

# Manual de Utilização do Moodle

Alexandre Barras Baptista [a.baptista@isegi.unl.pt](mailto:a.baptista@isegi.unl.pt)

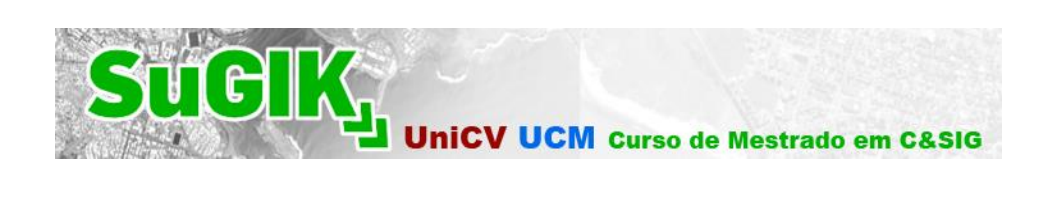

## Índice

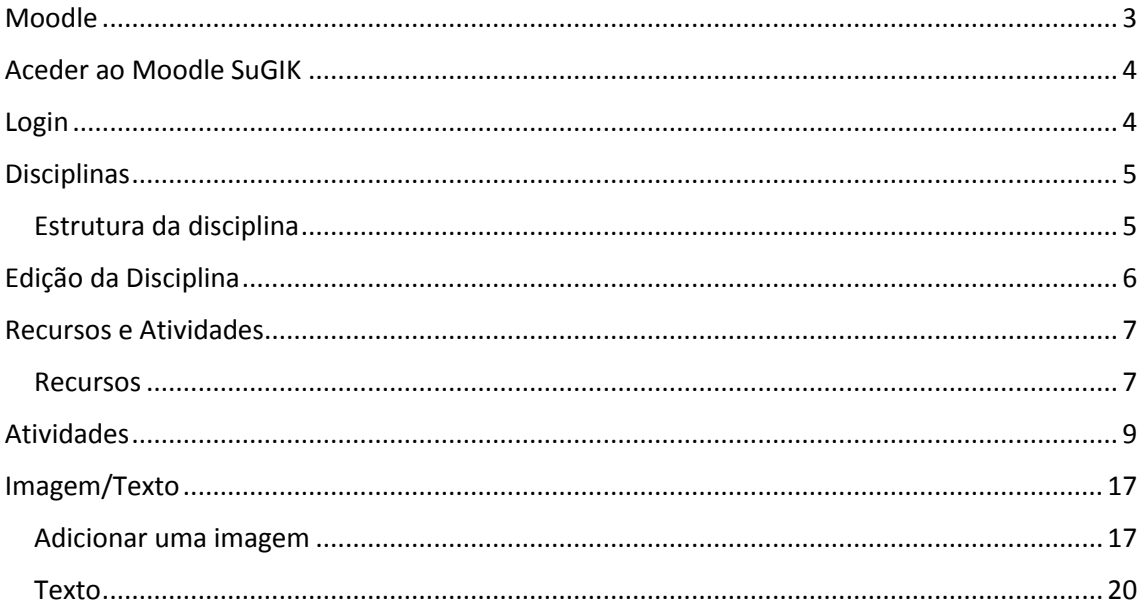

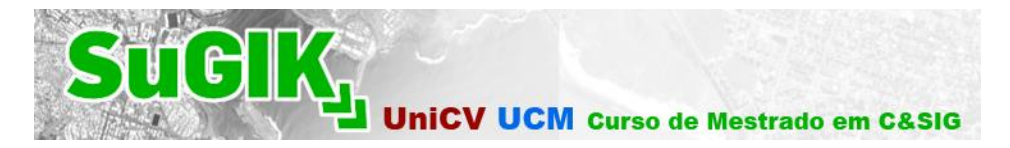

### <span id="page-2-0"></span>Moodle

O Moodle (*Modular Object-Oriented Dynamic Learning Environment*) foi criado em 1999 na Austrália, sendo uma plataforma de *e-learning* de gestão e distribuição de conteúdos *on-line*.

O Moodle facilita a comunicação entre os intervenientes (professores e alunos), reforçada com a facilidade da publicação de ficheiros e documentos que ficam disponibilizados para consulta pelos alunos.

O Professor tem um papel essencial como criador de conteúdos, monitorização e moderador de atividades.

Em Outubro de 2010 contava com 49 952 sites registados e cerca de 37 milhões de utilizadores.

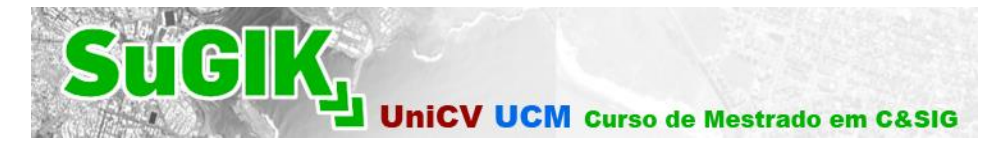

### <span id="page-3-0"></span>Aceder ao Moodle SuGIK

<http://moodle.isegi.unl.pt/>

### <span id="page-3-1"></span>Login

O processo de entrada na plataforma como utilizador registado pode ser realizado de duas formas:

1 – Acedendo ao bloco "Entrar"

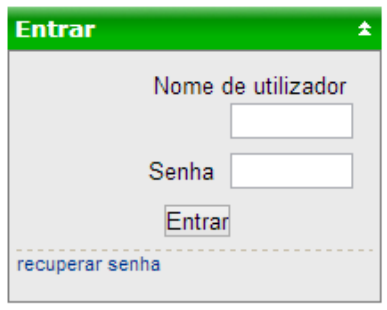

**Figura 1 – Bloco "Entrar"**

2 – Tal como se encontra representado na Figura 2, existe outro local onde o utilizador poderá fazer o *login*, encontrando-se este no canto superior direito, devendo então carregar em "Entrar".

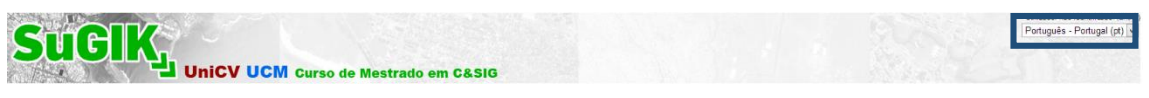

**Figura 2 –** *Login* **Barra Principal**

Deverá então abrir-se uma nova janela de login, onde o procedimento é igual ao ponto anterior, o utilizador deverá inserir o *Username* e a *Password.*

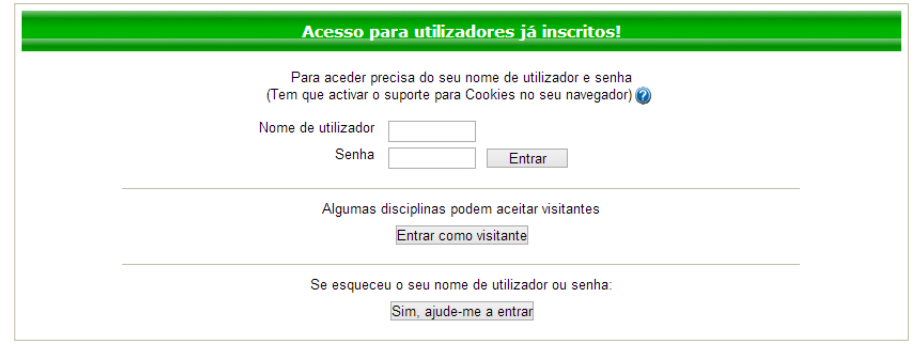

**Figura 3 – Janela de** *login*

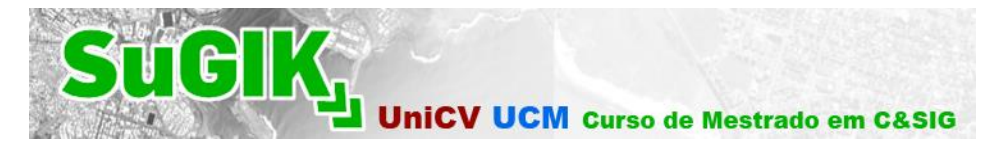

### <span id="page-4-0"></span>**Disciplinas**

### <span id="page-4-1"></span>Estrutura da disciplina

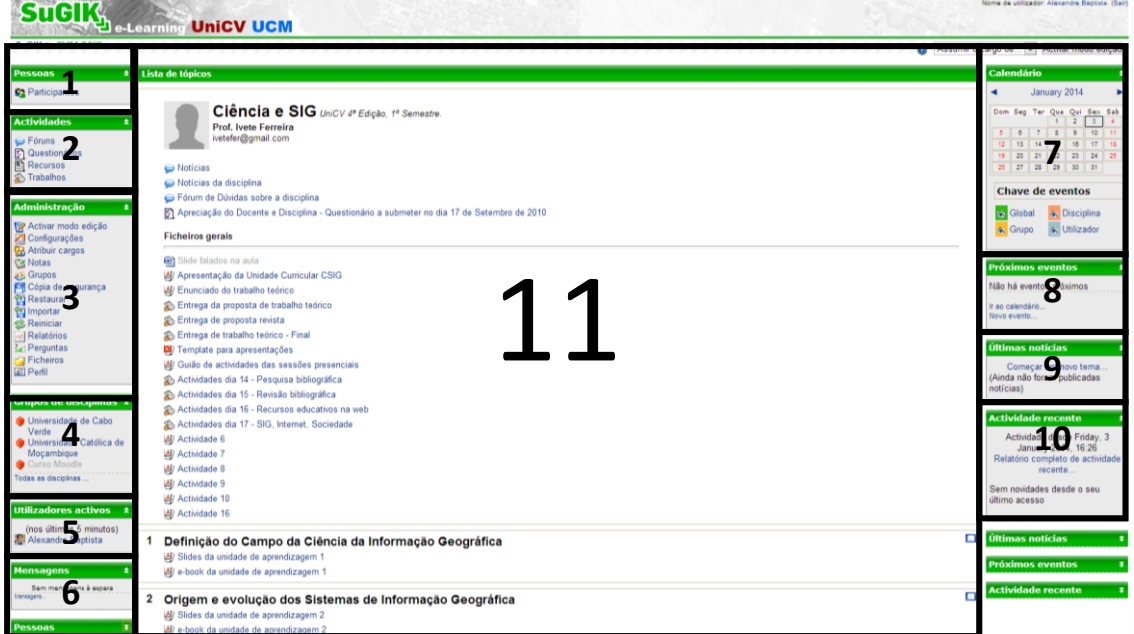

**Figura 4 – Estruturação de uma disciplina**

A Figura 4 representa o *layout* por defeito de uma disciplina, como se pode verificar encontrase estruturada em 10 blocos:

- **1. Pessoas –** Ao carregar em "Participantes" encontra-se uma lista dos elementos inscritos na disciplina (professores e alunos);
- **2. Atividades –** Este bloco permite a visualização de atividades e recursos, agrupados por tipo, que estão presentes na disciplina;
- **3. Administração –** Para o Professor da disciplina, este é o bloco mais importante de todos, encontrando-se aqui as ferramentas de edição e gestão da disciplina;

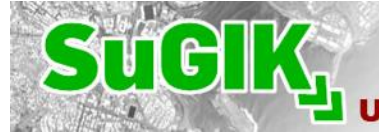

 $\star$ 

**UniCV UCM Curso de Mestrado em C&SIG** 

#### **Administração**

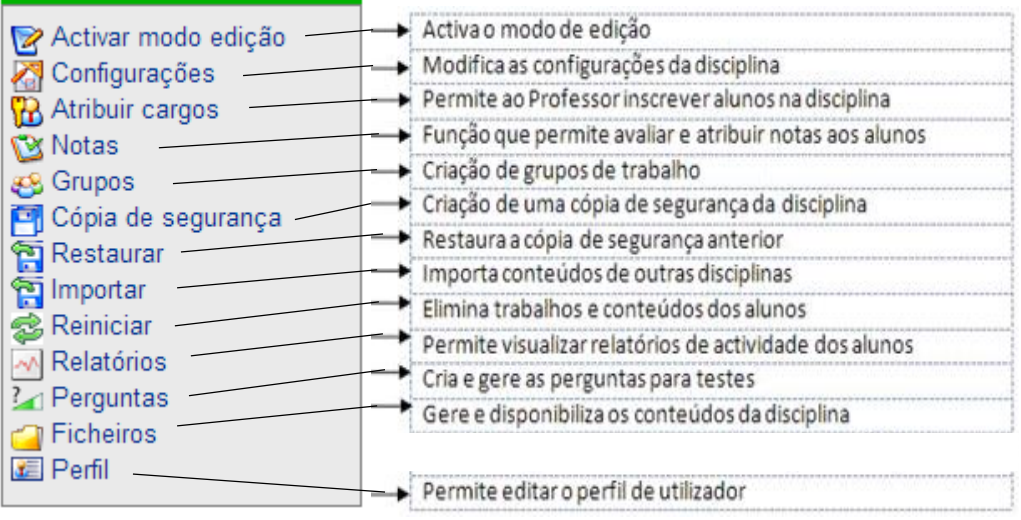

#### **Figura 5 – Bloco de Administração**

- **4. Grupos de disciplinas –** Conjuntos de disciplinas disponíveis no moodle;
- **5. Utilizadores ativos:** Lista de utilizadores conectados ao moodle;
- **6. Mensagens:** Mensagens recebidas pelo utilizador;
- **7. Calendário:** Calendarização das principais atividades;
- **8. Próximos eventos:** Os eventos e atividades marcadas pelo professor são apresentados neste bloco;
- **9. Últimas notícias:** Fórum onde poderão ser colocadas notícias gerais da disciplina (como novos recursos e atividades);
- **10. Atividade recente:** Apresenta as últimas atividades realizadas (inscrição de novos alunos, novas mensagens nos fóruns). A adição de novas atividades é efetuada automaticamente;
- **11. Lista de tópicos –** Local onde os recursos são colocados os recursos e atividades.

### <span id="page-5-0"></span>Edição da Disciplina

Após a inscrição como professor da disciplina, o utilizador terá privilégios de edição. Para a preparação da disciplina, é necessário escolher a opção "Ativar modo edição".

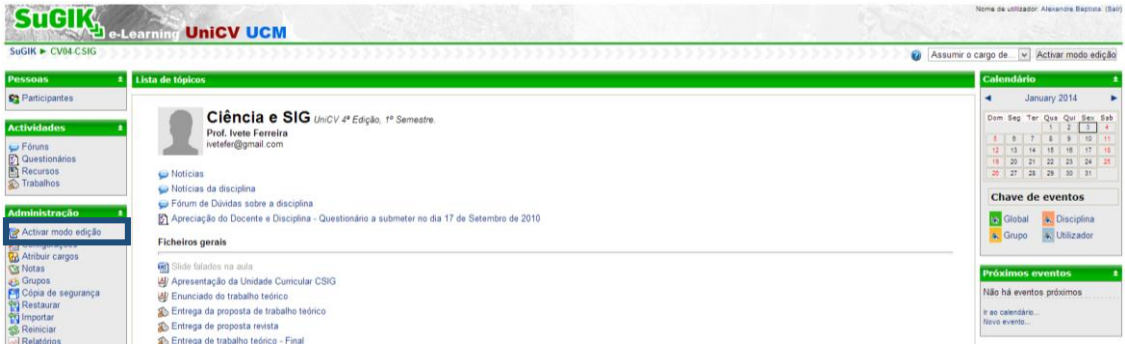

**Figura 6 – Localização da ativação do modo de edição**

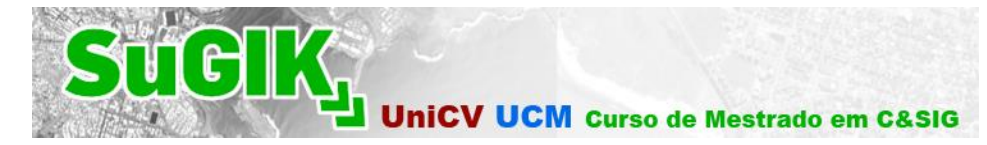

Após a ativação, cada aspeto editável da disciplina terá a seguinte configuração:

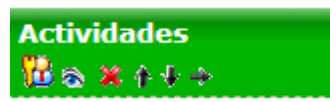

**Figura 7 – Ícones de edição dos blocos**

**Atribuir Cargos –** Esta opção permite atribuir cargos na disciplina (cargo de professor,

aluno, convidado);

**Ocultar –** Se o ícone estiver representado como um olho aberto, significa que a respetiva atividade ou bloco se encontra visível. Se o ícone estiver representado do seguinte modo: Significa que a atividade/bloco se encontra oculto para os restantes utilizadores;

**Apagar –** Ao selecionar esta opção, a atividade/bloco é eliminada;

**Mover –** Estas três opções permitem mover a atividade/bloco para outro local dentro da disciplina;

### <span id="page-6-0"></span>Recursos e Atividades

<span id="page-6-1"></span>Recursos

Em cada tópico são apresentadas duas caixas de seleção de recursos e atividades a incluir:

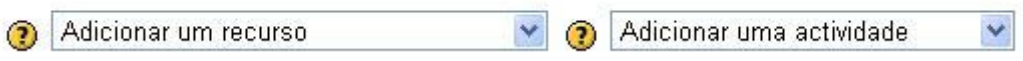

**Figura 8 – Caixas de adição de recursos e atividades**

Os recursos são conteúdos colocados pelo Professor na disciplina, servindo essencialmente como materiais de estudo bem como de apoio às atividades.

Estão disponíveis no moodle os seguintes recursos:

| Adicionar um recurso                |  |
|-------------------------------------|--|
| Adicionar um recurso                |  |
| Inserir etiqueta                    |  |
| Escrever página de texto            |  |
| Escrever página web                 |  |
| Apontador para ficheiro ou página   |  |
| Mostrar um directório               |  |
| Adicionar um pacote IMS de conteúdo |  |

**Figura 9 – Recursos disponíveis em cada disciplina**

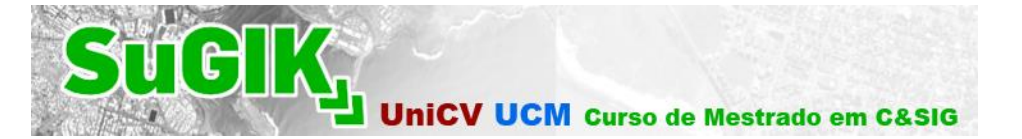

**Inserir etiqueta:** A etiqueta tem como objetivo a inserção de textos, títulos, descrições ou separadores;

**Escrever página de texto:** Este recurso permite ao Professor escrever páginas de texto em formato simples ou HTML;

**Escrever página web:** Semelhante ao recurso anterior, diferindo no formato de inserção que deverá ser em HTML;

**Apontador para ficheiro ou página:** Permite a criação de hiperligações ou disponibilização de ficheiros para download.

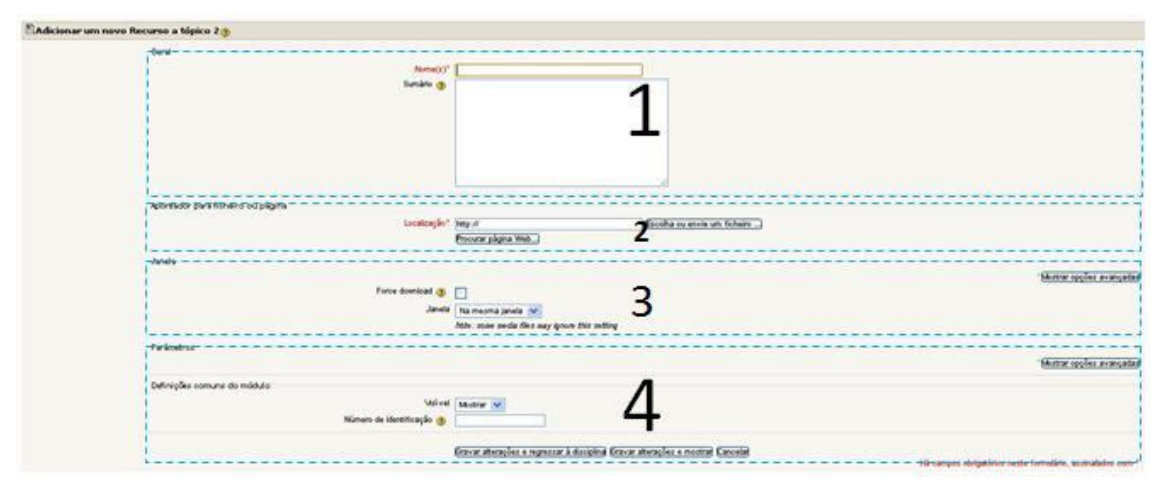

**Figura 10 – Página de adição de ficheiros ou hiperligações**

- **1.** A categoria "Nome" é de preenchimento obrigatório, devendo o Professor colocar neste campo o título do ficheiro. O campo "Sumário" é opcional;
- **2.** Nesta categoria é onde será possível adicionar um determinado ficheiro. Ao carregar no botão "Escolha ou envie um ficheiro…", deverá abrir-se automaticamente uma nova janela, onde deverá ser escolhida a opção "Enviar um ficheiro"

Seguidamente deverá abrir-se automaticamente mais uma nova janela onde será escolhida a opção "Escolher ficheiro". O Professor deverá então selecionar no seu computador, o documento que pretende.

Após a escolha do documento, deverá escolher "Enviar este ficheiro". Voltando automaticamente então ao menu de escolha de ficheiros:

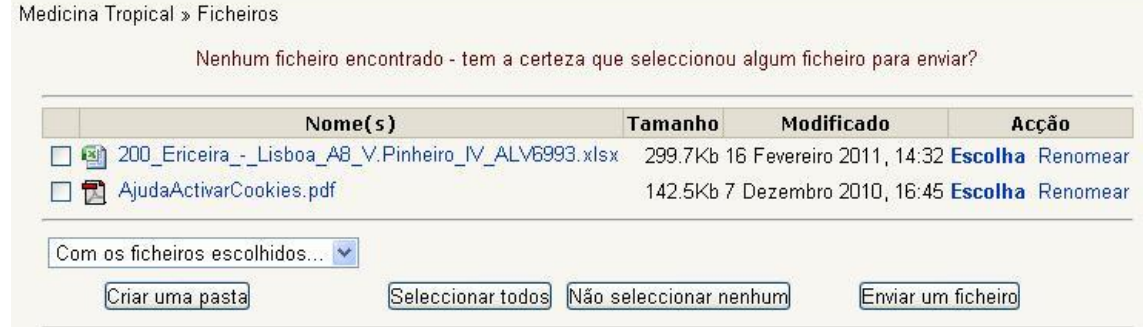

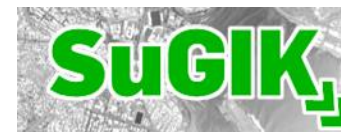

O Professor deverá então selecionar a opção **Escolha** no ficheiro que será disponibilizado na plataforma.

- **3.** Esta categoria é opcional, tendo como objetivo, o modo como é realizado o download do ficheiro. Ao escolher a opção "Nova Janela", ao selecionar o ficheiro para download, este aparecerá numa nova janela;
- **4.** Nesta categoria de "Definições comuns do módulo", o Professor pode manter o ficheiro ocultado e atribuir-lhe um número de identificação.

Se o objetivo é apenas a apresentação de uma hiperligação, o Professor deverá preencher o campo "Nome" e adicionar o URL da página na opção "Localização".

**Mostrar um diretório:** Este recurso permite a criação de uma pasta com um conjunto de ficheiros. Ao ativar o recurso, o Professor deverá preencher obrigatoriamente o campo "Nome", ficando ao seu critério o campo "Sumário".

Após este primeiro passo, ficará disponível na "Lista de tópicos" uma pasta, onde o Professor poderá adicionar ficheiros, seguindo o mesmo procedimento do recurso "Apontador para ficheiro ou página".

**Adicionar um pacote IMS de conteúdo:** Este recurso permite o envio de um pacote IMS (formato de ficheiro compatível entre as várias plataformas de *e-learning*);

### <span id="page-8-0"></span>Atividades

Juntamente com os Recursos, as Atividades são a base de funcionamento do Moodle como plataforma de *e-learning*.

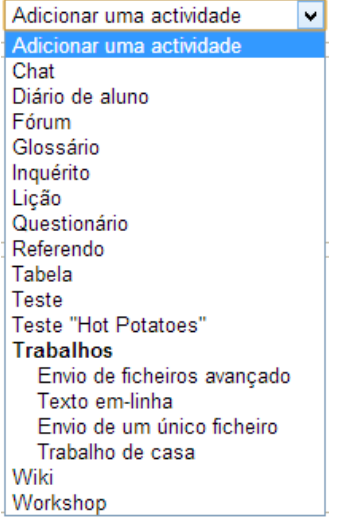

**Figura 12 – Lista de atividades disponíveis**

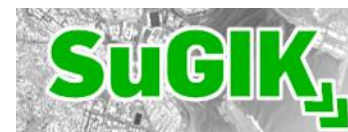

**Chat:** Permite uma conversação em tempo real entre professores a alunos. Na preparação do chat, o Professor deverá os campos "Nome da sala de chat" e "Textos introdutório". Por defeito as opções referentes à data e hora do chat já se encontram preenchidas, mas são completamente editáveis, permitindo deste modo agendar uma sessão para um determinado período de tempo;

**Fórum:** Esta atividade promove a discussão entre professor e alunos. O fórum pode ser estruturado de diferentes formas e as intervenções podem ser avaliadas pelos utilizadores. Para criar um fórum, o Professor deverá preencher o formulário;

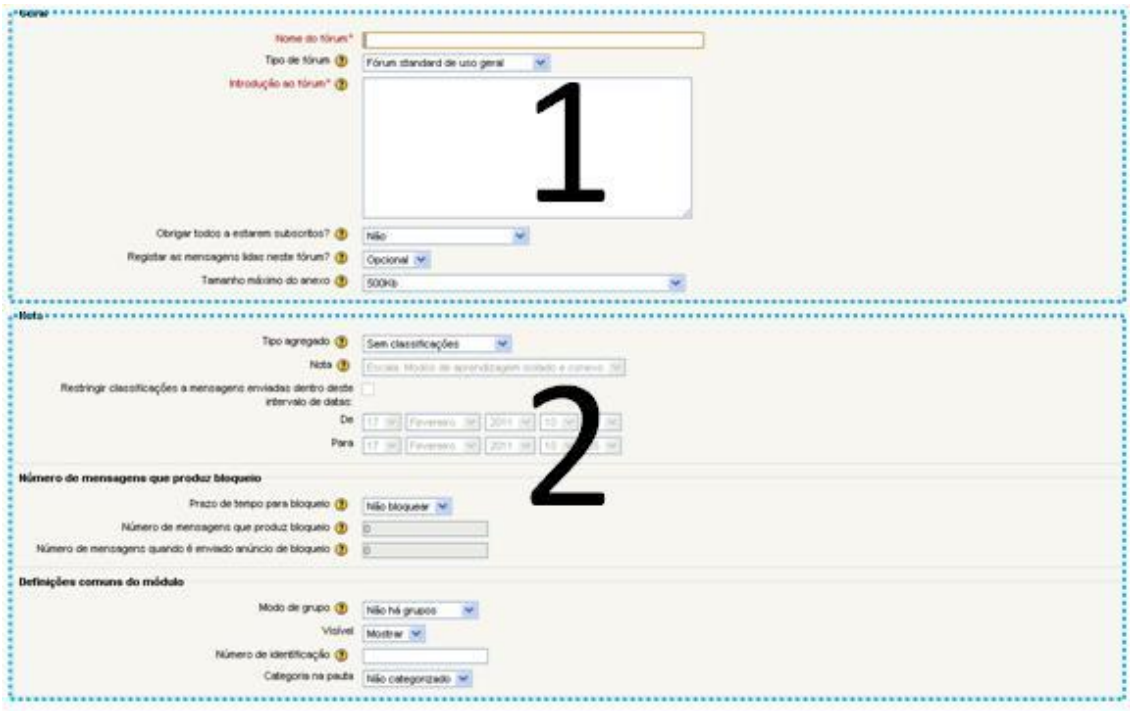

**Figura 13 – Criação de um fórum**

- **1.** O campo "Nome do fórum" é de preenchimento obrigatório. O "Tipo de fórum" fica ao critério do Professor, se não modificar este campo, o fórum será de formato padrão;
- **2.** O campo "Nota" permite que as intervenções dos participantes dos fóruns sejam avaliadas. Nas "Definições comuns de módulo" é possível criar grupos, onde apenas as intervenções são visíveis apenas por membros do próprio grupo;

**Glossário:** Tal como o próprio nome indica, permite a criação de uma lista de termos ou conceitos. Esta atividade é utilizada especialmente como um conjunto de informação coletiva mais estruturada que num fórum;

**Inquérito:** Esta atividade apresenta um conjunto de inquéritos pré-definidos ligados ao comportamento, recursos do moodle mais utilizados pelos alunos, entre outros. Têm a utilidade

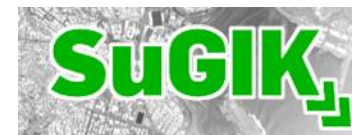

de identificar determinadas tendências entre os alunos;

**Lição:** A lição consiste num conjunto de páginas, onde existem perguntas e um número de respostas possíveis. O avanço para a página seguinte está dependente da resposta dada pelo aluno. A Lição poderá subdividir-se

**Referendo:** O inquérito pode ser utilizado para estimular a reflexão sobre um determinado tópico ou recolha de informação para fins estatísticos. O Professor poderá apresentar aos alunos uma lista de opções (que poderá ir até ao máximo de 10);

**SCORM/AICC:** Esta atividade é resultado de um conjunto de uniformizações que permite uma interoperabilidade, acessibilidade ou reutilização. O Professor poderá importar para o Moodle conteúdos de *e-learning* já produzidos;

**Tabela:** Esta atividade consiste numa criação de uma base de dados para recolha de informação;

**Teste:** A atividade "Teste" consiste na preparação de mini-testes, que consistem em perguntas de escolha múltipla, verdadeiro ou falso ou perguntas de resposta curta. O Professor pode definir o número de tentativas que os Alunos têm à sua disposição para resolver o teste. As respostas são automaticamente corrigidas (exceto no Ensaio). É também possível criar um esquema de classificação dos Alunos.

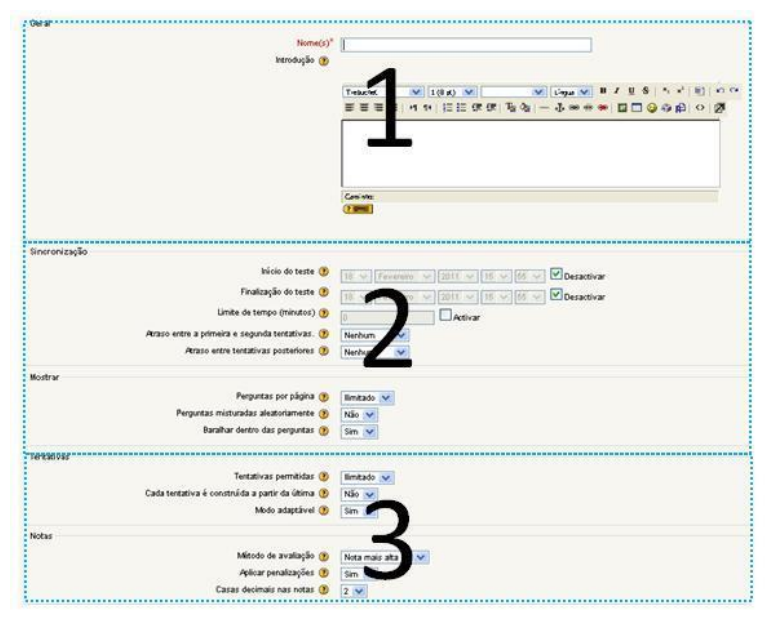

**Figura 14 – Criação de um teste**

**1.** Na criação de um teste, o preenchimento do campo 'Nome' é obrigatório. O Professor poderá utilizar o campo 'Introdução' para acrescentar informação adicional sobre o teste;

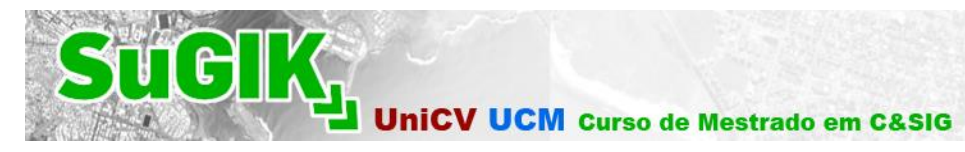

- **2.** A categoria 'Sincronização' refere-se à temporização do teste e em que datas estará disponível. Se o Professor deixar a configuração original, o teste não terá limite de tempo e estará sempre disponível para os alunos o realizarem. A categoria 'Mostrar' centra-se no modo como é apresentada a informação, ou seja, o número de perguntas por página e a sua aleatoriedade;
- **3.** Em 'Tentativas' é possível limitar o número de hipóteses que os alunos têm para realizar o teste e em 'Notas' configurar o método de avaliação.

É Também possível no processo de criação de um teste, determinar o intervalo das notas e a sua designação:

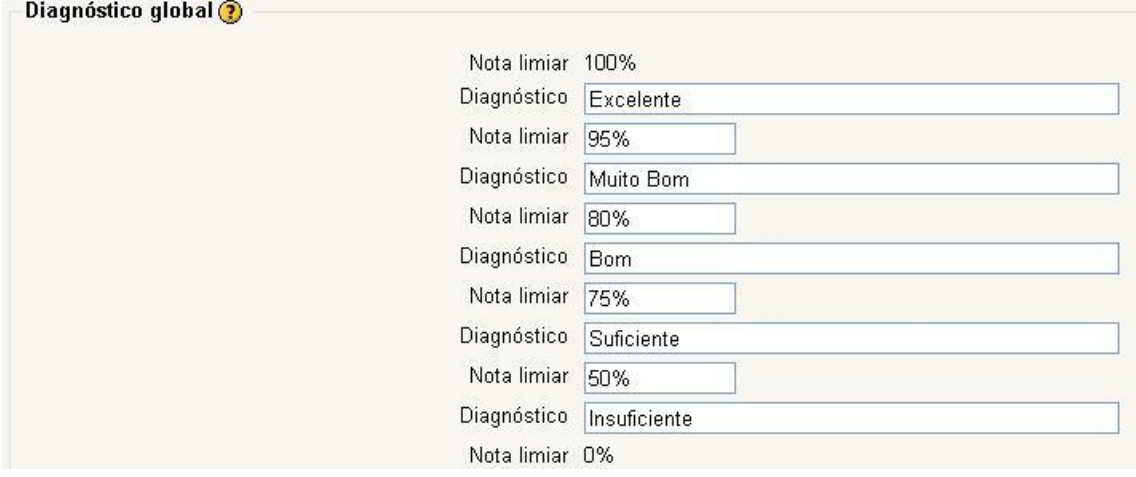

**Figura 15 – Menu de configuração de notas de avaliação (já preenchido)**

A Figura 15 apresenta um exemplo de preenchimento do 'Diagnóstico global'.

Após a primeira fase de criação do teste, que consistiu no preenchimento de características como nome, notas e temporização, um ícone de teste aparecerá disponível na disciplina.

O Professor deverá então aceder a esse ícone, onde se irá abrir uma nova janela com uma série de opções (ver Figura 16).

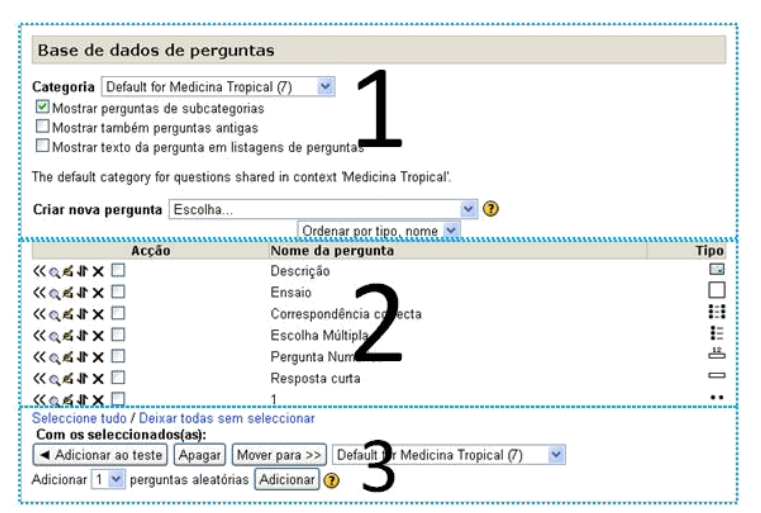

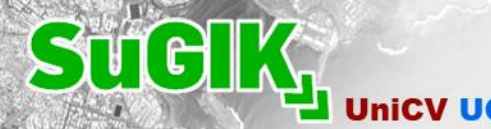

- **1.** A opção 'Categoria' refere-se à recuperação testes anteriores, onde o Professor poderá reutilizar perguntas. O campo 'Criar nova pergunta' permite escolher o tipo de pergunta (verdadeiro/falso, escolha múltipla, ensaio, entre outras);
- **2.** Neste espaço encontram-se as perguntas já criadas pelo Professor, no caso da Figura 16 existem exemplos de perguntas como "Descrição", "Correspondência correta" ou "1". Os ícones disponíveis em 'Ação' permitem:

Adicionar a pergunta ao teste; Visualizar a pergunta; Editar a pergunta; Deslocar a pergunta (permite ao Professor mover a pergunta para outro teste); Eliminar a pergunta

**3.** Este espaço tem a mesma função que o anterior, com a diferença de ser possível adicionar ou apagar conjuntos de perguntas.

Tipos de Teste/Perguntas:

**Descrição –** Não é um tipo de pergunta, tem a função de colocar texto/imagens numa determinada parte do teste (ex.: Leia atentamente as perguntas do teste);

**Ensaio –** Corresponde a uma questão a que o aluno deve responder com um texto. É o único tipo de pergunta não é automaticamente avaliada;

**Correspondência correta –** É criado um mínimo de três perguntas, associando-se a cada uma delas, uma resposta correta que será baralhada

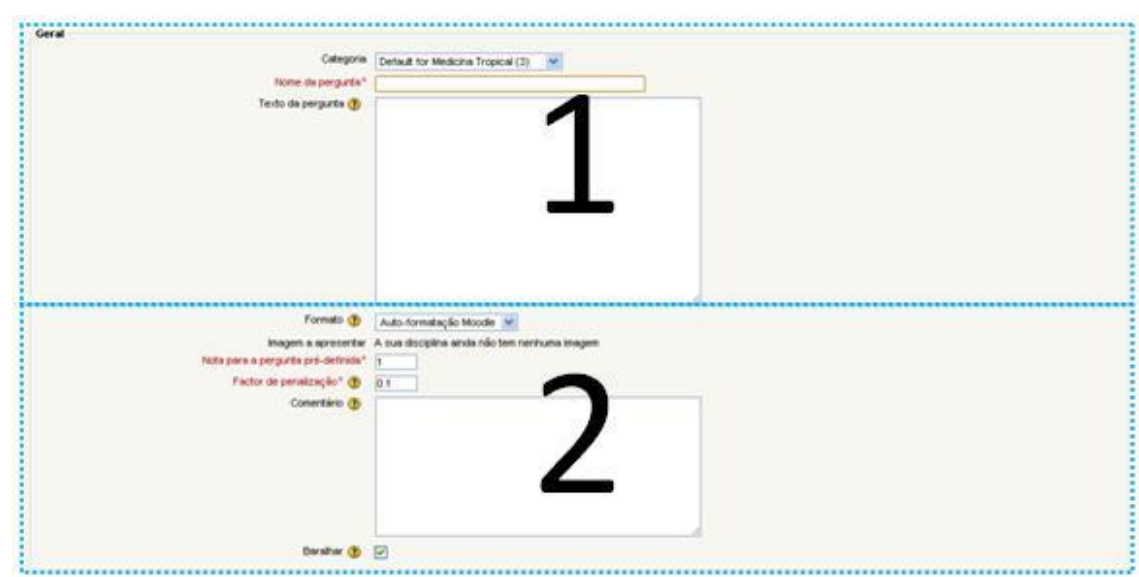

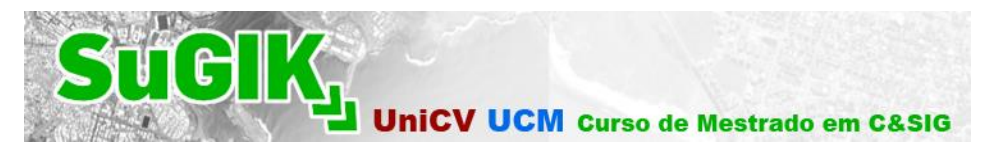

- **1.** O campo "Nome da Pergunta" é de preenchimento obrigatório. Em "Texto da pergunta" deverá ser colocada a questão;
- **2.** Neste espaço, o Professor poderá dar a cotação para a questão bem como a penalização por resposta errada. É possível também colocar um comentário.

Como esta pergunta é de correspondência, existe a opção "Baralhar", para que no teste apareçam as questões e as respostas de um modo desordenado.

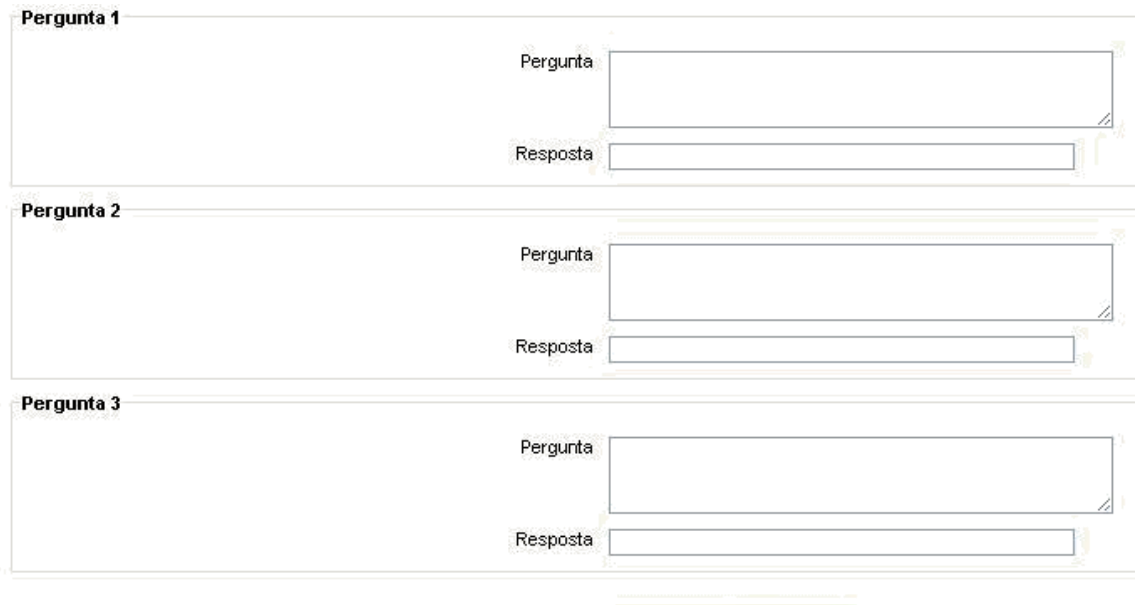

B espaços para mais escolhas

**Figura 18 - Criação de uma pergunta de correspondência correta (II)**

Tal como se pode observar na figura 14, existe um espaço para as questões e a sua correspondente resposta, além de uma opção para acrescentar mais alíneas.

**Escolha múltipla –** As perguntas de escolha múltipla podem ter uma única hipótese correta ou várias;

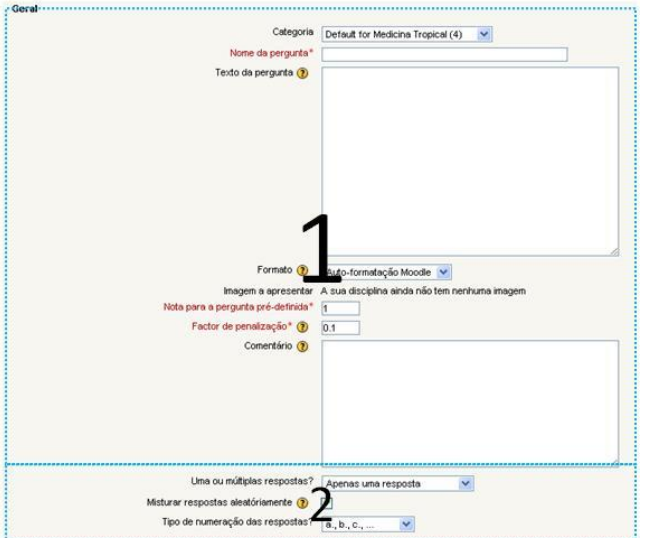

**Figura 19 - Criação de uma pergunta de escolha múltipla (I)**

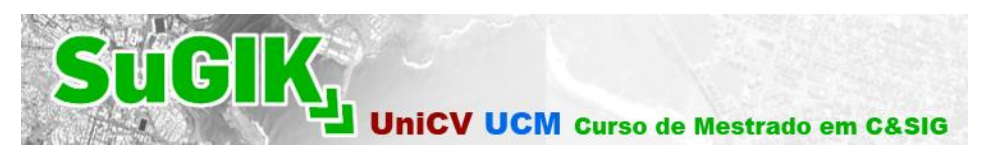

- **1.** O campo "Nome da Pergunta" é de preenchimento obrigatório. Em "Texto da pergunta" deverá ser colocada a questão;
- **2.** A opção "Uma ou múltiplas respostas?" permite que as questões possam ter mais que uma resposta correta. É possível colocar as respostas de um modo aleatório para aumentar o grau de dificuldade da pergunta.

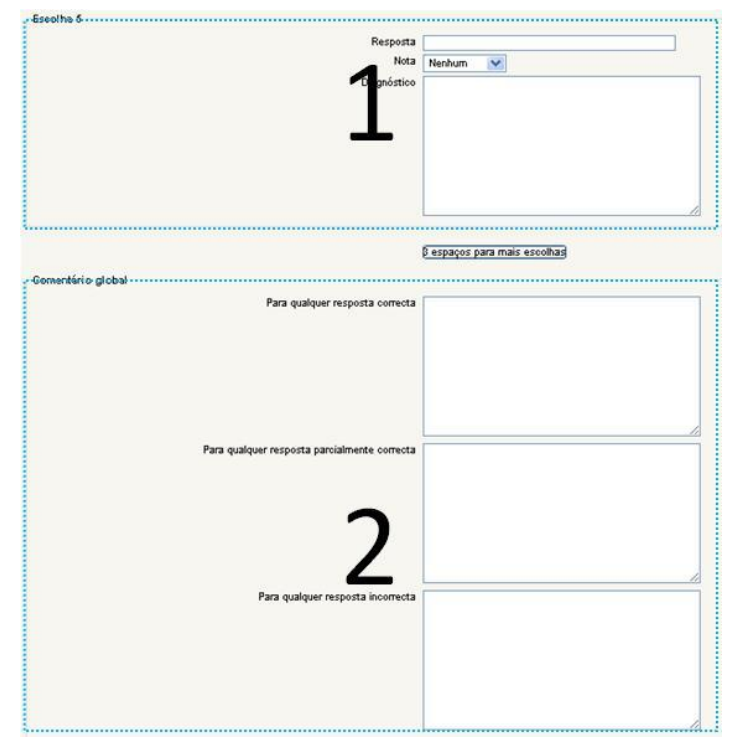

**Figura 20 - Criação de uma pergunta de escolha múltipla (II)**

- **1.** Para criar cada alínea, o Professor deverá preencher o campo "Resposta", e classificá-la com um valor (por exemplo obrigatoriamente a resposta correta deverá ter 100%);
- **2.** O menu "Comentário global" permite a inclusão de uma pequena mensagem aos alunos após uma resposta correta, parcialmente correta ou incorreta.

**Resposta curta –** Pergunta direta que será respondida de um modo curto, podendo ser definidas várias hipóteses corretas de resposta com cotações diferentes (o mecanismo é semelhante ao utilizado nas perguntas de escolha múltipla);

**Numérica –** O aluno só poderá responder com um valor numérico. Poderão ser definidas margens de erro para os resultados.

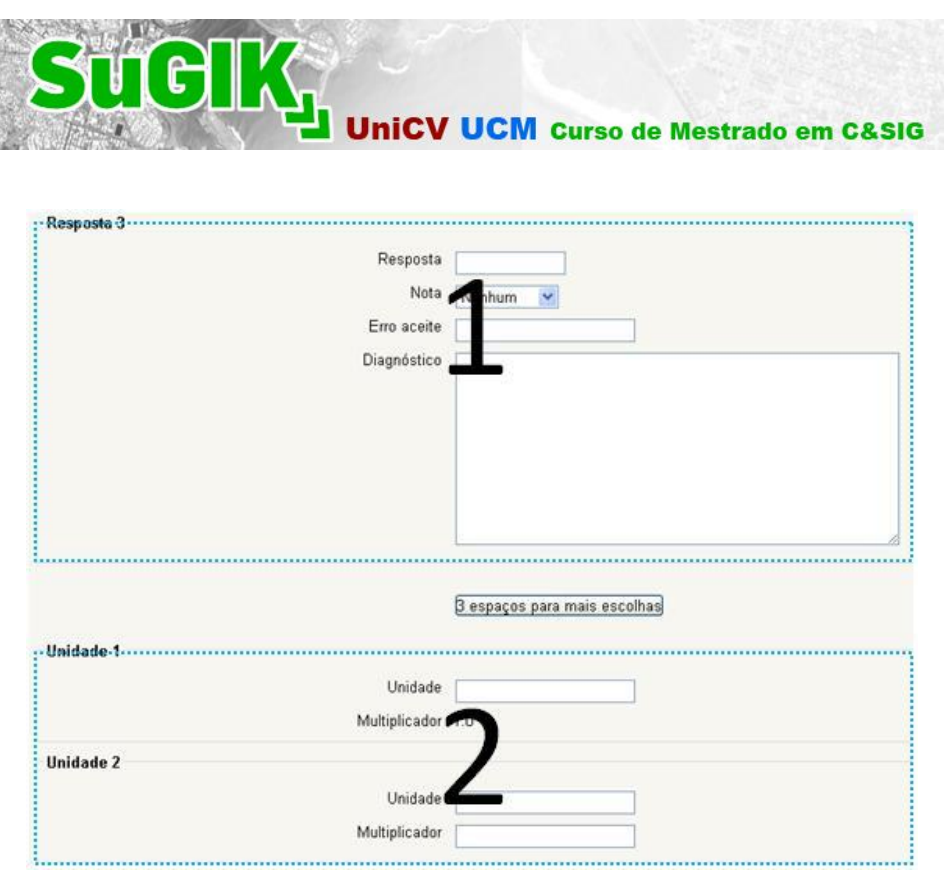

**Figura 21 – Criação de uma pergunta numérica**

- **1.** O método de preenchimento da resposta é semelhante a perguntas anteriores, a única diferença reside no "Erro aceite": Por exemplo se a resposta correta for 80 com uma margem de erro de 5, todos os valores entre 75 e 85 serão considerados como corretos;
- **2.** É possível definir a existência de unidades "alternativas" na resposta. Por exemplo se a resposta for 1m é possível aceitar igualmente 100 cm. Nesse caso o campo 'Multiplicador' valeria 100 e o campo 'Unidade' cm.

**Verdadeiro/Falso –** Pergunta simples, onde o aluno apenas a classifica como sendo verdadeira ou falsa.

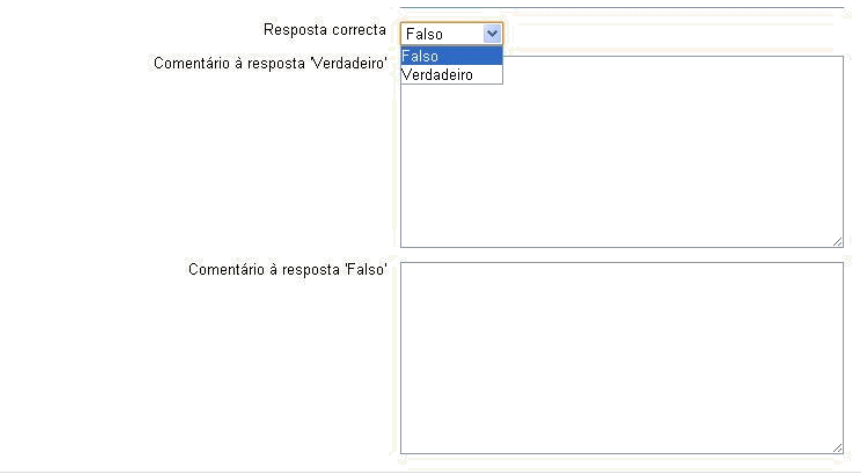

**Figura 22 – Criação de uma pergunta de verdadeiro/falso**

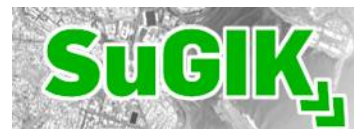

O processo de criação da resposta é semelhante aos anteriores. A única diferença é demonstrada na Figura 18, onde o Professor poderá escolher se a resposta é Falsa ou Verdadeira. É também possível criar comentários para os dois tipos de resposta.

**Trabalhos:** Permite que o Professor coloque disponível um enunciado e orientações para um trabalho, possibilitando a definição de uma data de entrega;

**Wiki:** Coleção de páginas interligadas e completamente editáveis.

### <span id="page-16-0"></span>Imagem/Texto

<span id="page-16-1"></span>Adicionar uma imagem

O procedimento a seguir para adicionar uma imagem no moodle é o mesmo para todas as possibilidades (exemplo: adicionar uma imagem na lista de tópicos ou num teste). Para este exemplo, iremos adicionar uma imagem à lista de tópicos de uma disciplina:

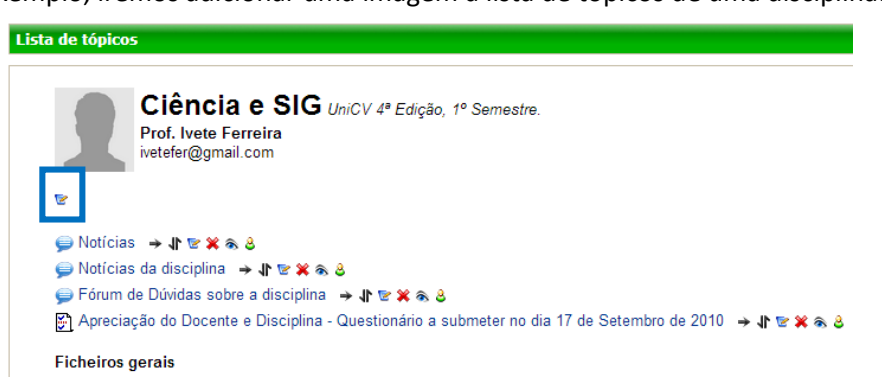

#### **Figura 23 – Localização de edição/adição de informação**

O Professor deverá aceder ao ícone que se encontra destacado na Figura 24.

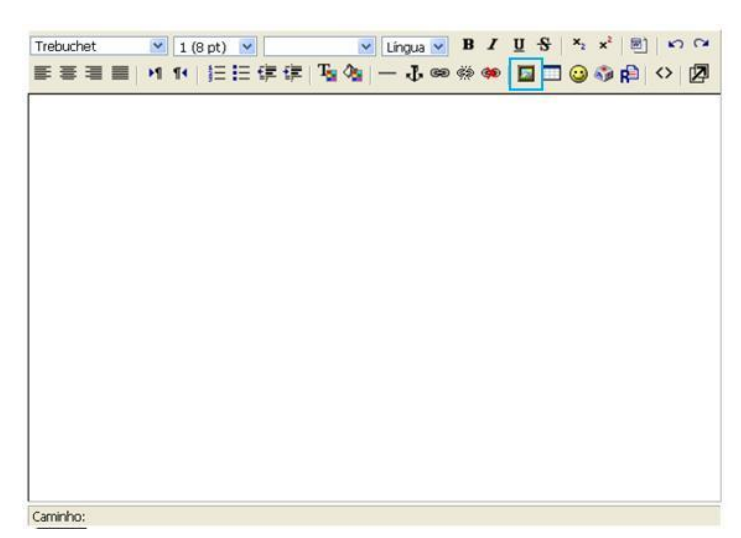

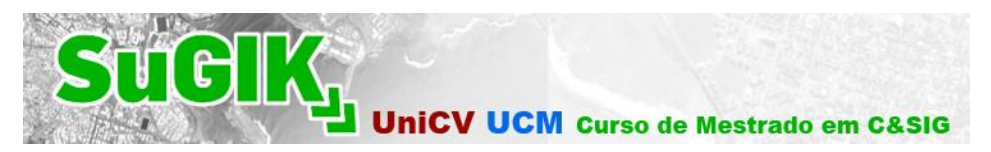

Deverá então abrir-se uma nova janela, denominada "Sumário de tópico 1" (neste caso é "tópico 1" pois foi esse o escolhido para o exemplo – ver Figura 24). Na Figura 25 encontra-se destacado o ícone de inserção de imagens.

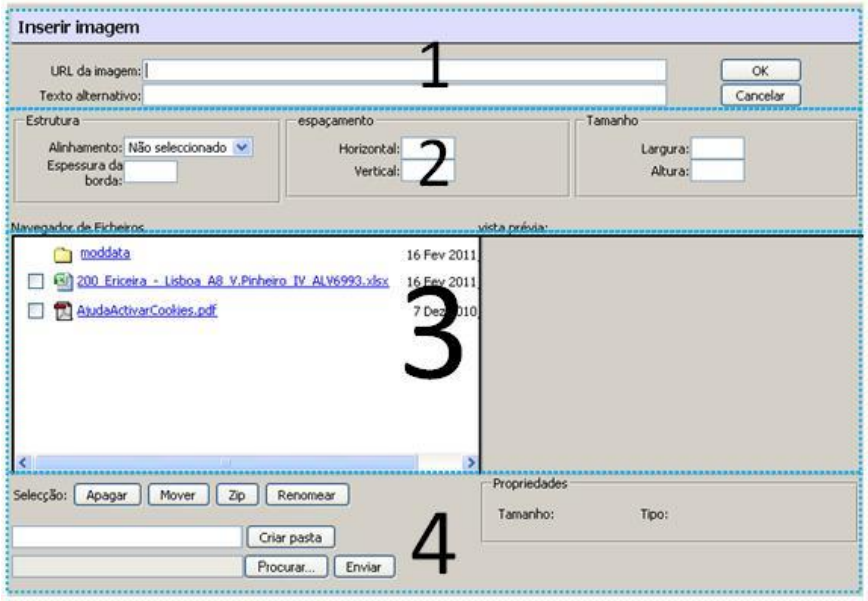

**Figura 25 – Menu "inserir imagem"**

**1.** Neste espaço encontram-se dois campos. Ao adicionar uma imagem proveniente do computador, o campo 'URL da imagem' ficará automaticamente preenchido, se for uma imagem copiada da internet, o Professor deverá colar nesse espaço a hiperligação correspondente.

O campo 'Texto alternativo' é de preenchimento obrigatório, onde o Professor deverá nomear a imagem;

- **2.** Este espaço corresponde à edição de imagem, sendo possível editar as suas dimensões;
- **3.** O 'Navegador de Ficheiros' apresenta uma lista das imagens anteriormente adicionadas, sendo possível recuperar uma imagem sem ser necessária uma nova pesquisa;
- **4.** Curiosamente o "primeiro passo" encontra-se no final do menu. De facto para adicionar uma imagem, é necessário aceder ao botão 'Procurar…'.

Tal como ficou expresso no ponto **4.** o Professor deverá ir a 'Procurar…', onde existirá um menu de pesquisa, para a seleção da imagem. Após a escolha da imagem, deverá ser pressionado o botão 'Enviar'.

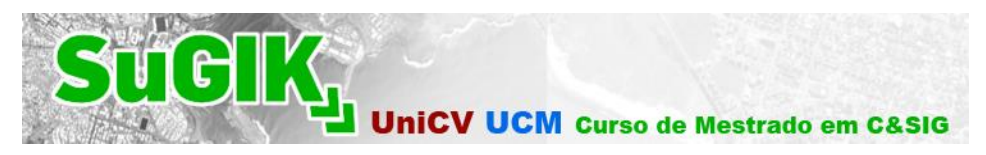

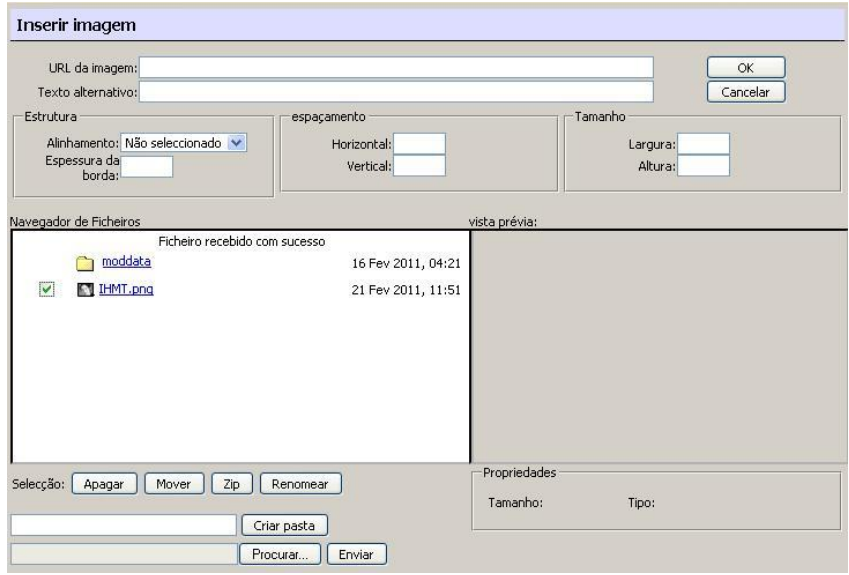

**Figura 26 – Seleção de uma imagem (I)**

Neste caso, a imagem escolhida tem o nome de "IHMT", após a sua seleção, a mesma encontrase disponível no 'Navegador de Ficheiros'. O Professor deverá então validar a imagem ( $\blacksquare$ ). Se se observar atentamente o nome da imagem, destaca-se o facto de este se encontrar em formato de hiperligação. O Professor deverá então carregar no nome/hiperligação da imagem.

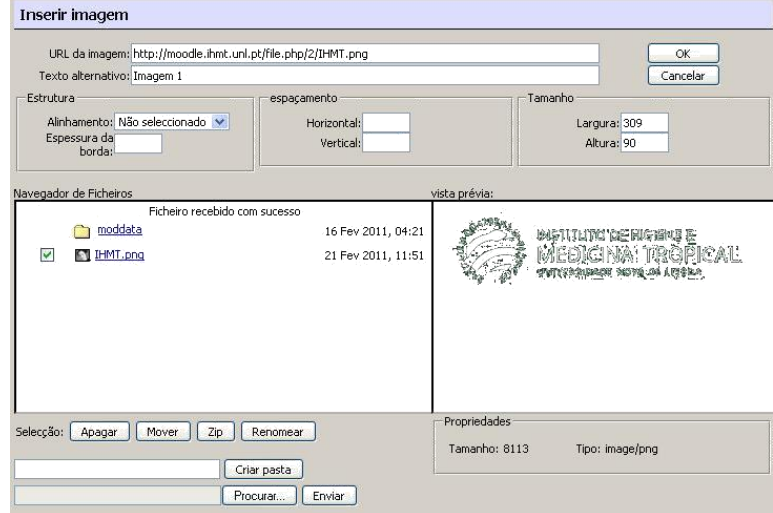

**Figura 27 - Seleção de uma imagem (II)**

Ao observar na Figura 28 o campo 'URL da imagem', notamos que se encontra preenchido. O campo 'Texto alternativo' foi neste caso nomeado como Imagem 1. Após este procedimento, deverá carregar-se em 'OK'.

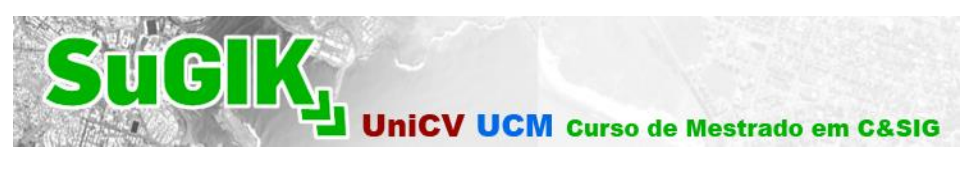

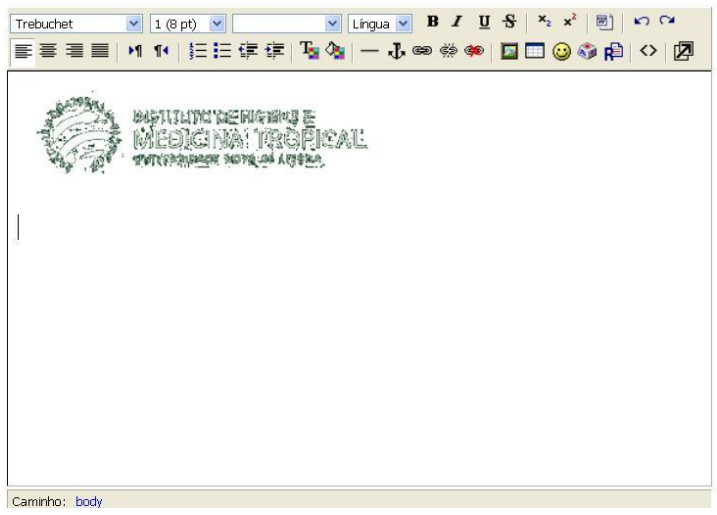

**Figura 28 - Seleção de uma imagem (III)**

Poderá ser adicionado um texto ou mesmo mais imagens neste espaço. Após pressionar o botão 'Gravar Alterações', a imagem ficará disponível para os utilizadores.

### <span id="page-19-0"></span>Texto

Ao inserir um texto no moodle, é disponibilizada uma barra de ferramentas com várias opções para editar e acrescentar informação. A barra de edição de texto tem o seguinte aspeto:

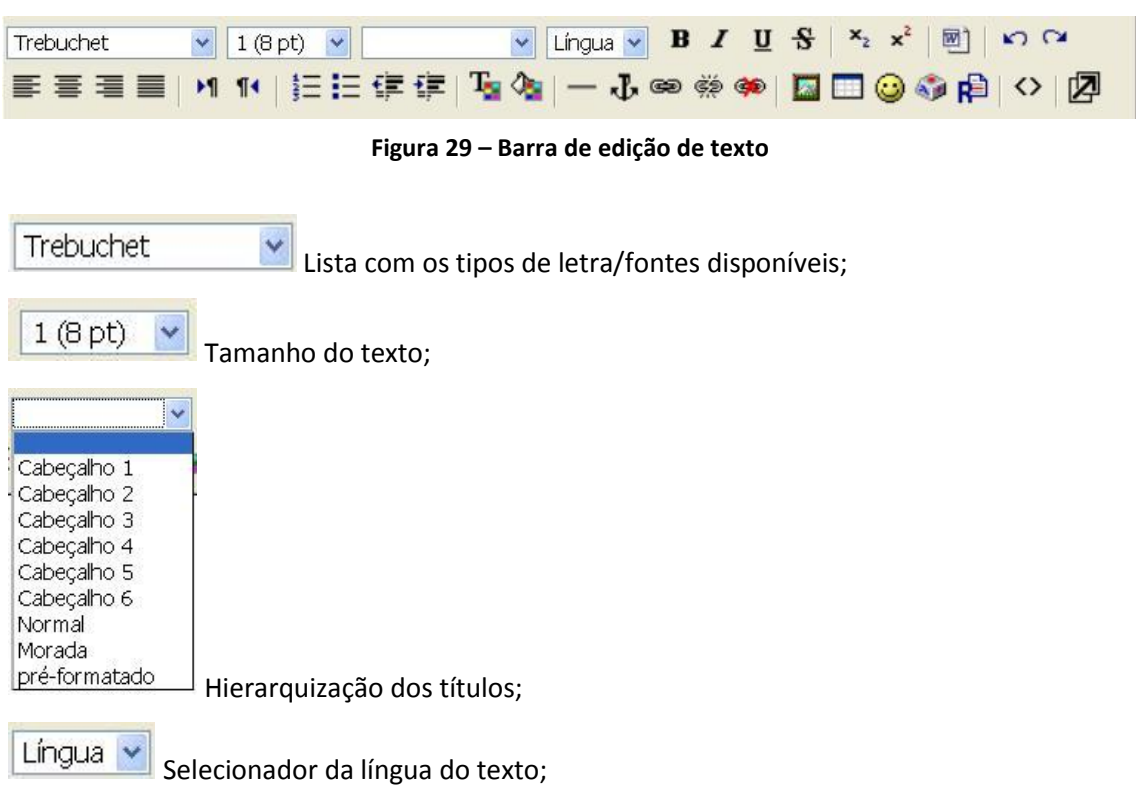

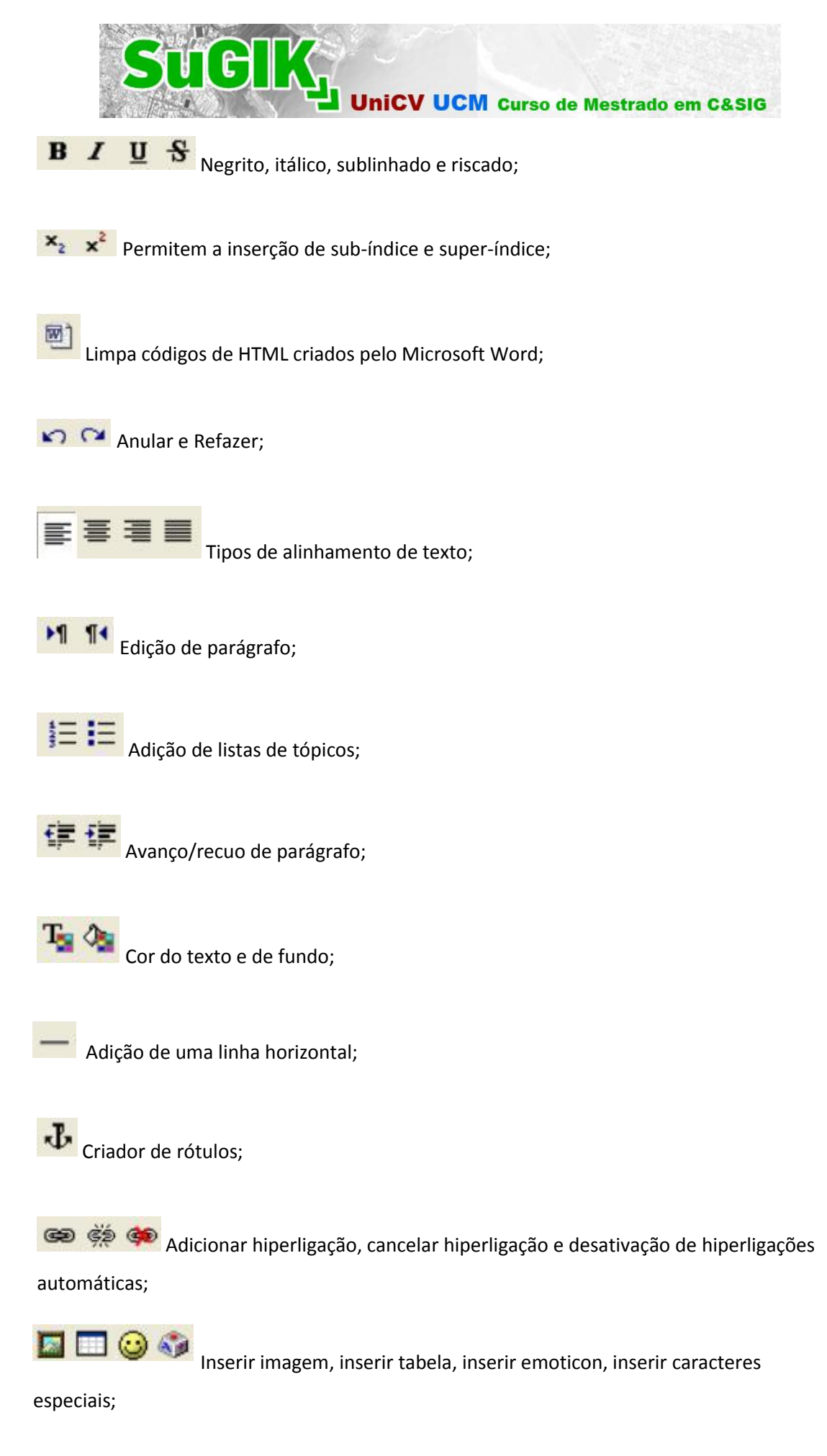

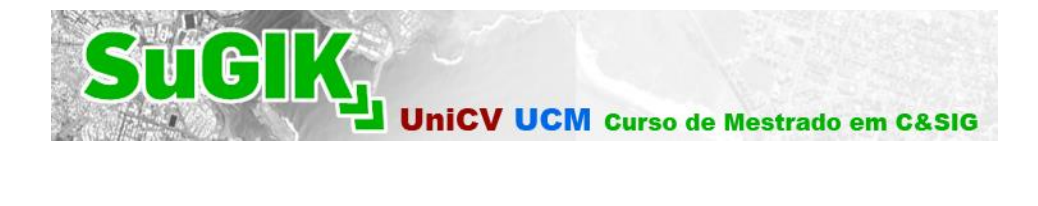

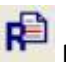

Encontrar e substituir;

Modificar para editor de HTML;

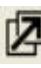

Ampliar o editor de texto.